# **¿CÓMO IMPARTIR VIDEOCONFERENCIAS EN GES CON GOOGLE MEET**

 $\circledcirc$ 

**GUÍA RÁPIDA**

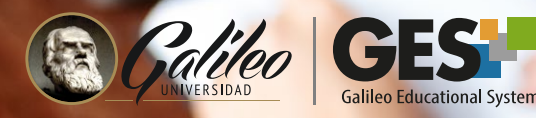

 $\dot{\textcircled{\small{0}}}$ 

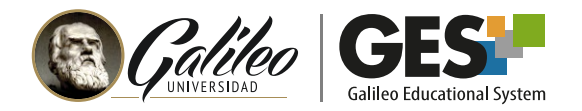

#### **CONTENIDO**

¿QUÉ SON LAS CLASES ONLINE GES? ¿CÓMO ACTIVAR LA OPCION DE VIDEOCONFERENCIA? ¿CÓMO PROGRAMAR UNA CLASE ONLINE GES? EDITAR, OCULTAR O ELIMINAR UNA VIDEOCONFERENCIA ¿CÓMO INICIO LA TRANSMISIÓN DE MI CLASE ONLINE? ACTIVAR LA GRABACIÓN ¿CÓMO COMPARTIR MI ESCRITORIO O PRESENTACIÓN? VER Y GESTIONAR PARTICIPANTES ACTIVAR VENTANA DE CHAT SALIR DE LA VIDEOCONFERENCIA Y FINALIZARLA EN EL GES GRABACIÓN DE LA VIDEOCONFERENCIA

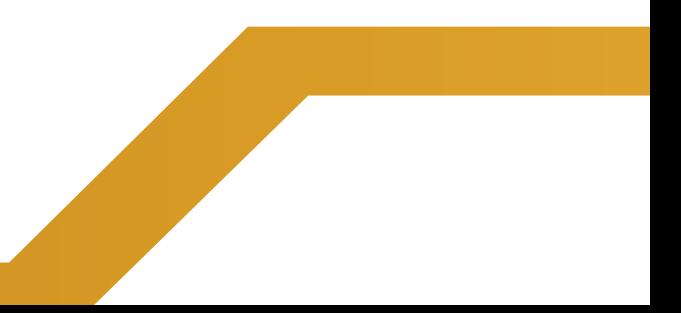

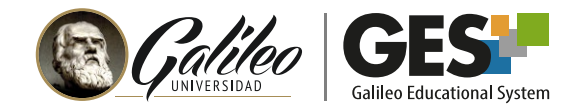

### **¿CÓMO ACTIVAR LA OPCION DE VIDEOCONFERENCIA?**

El portlet de videoconferencia no está activo de forma predetermina en su curso por lo que debe seguir estos pasos para activarlo.

Nota: Si ya tiene activo el portlet de videoconferencia debe omitir estos pasos y proceder a configurar su clase online.

- 1. Seleccione la pestaña **Admin.**
- 2. Dentro de la sección o portlet **Administración de grupos**, ubique el botón
- 3. **Administrar aplicaciones** y haga clic en él.
- 4. Le mostrará un listado de **Aplicaciones que agregar.**
- 5. En ese listado ubique la aplicación **Videoconferencias** y dé clic en el enlace **agregar**.
- 6. En la pestaña de **Material de Clase** se activará la sección o portlet de **Videoconferencia**, donde podrá programar y gestionar sus clases online.

#### **¿CÓMO PROGRAMAR UNA CLASE ONLINE GES?**

- 1. Ubique el portlet **Videoconferencia** en la pestaña **Material de Clase.**
- 2. Haga clic en el botón **Nueva Sala Google Meet.**

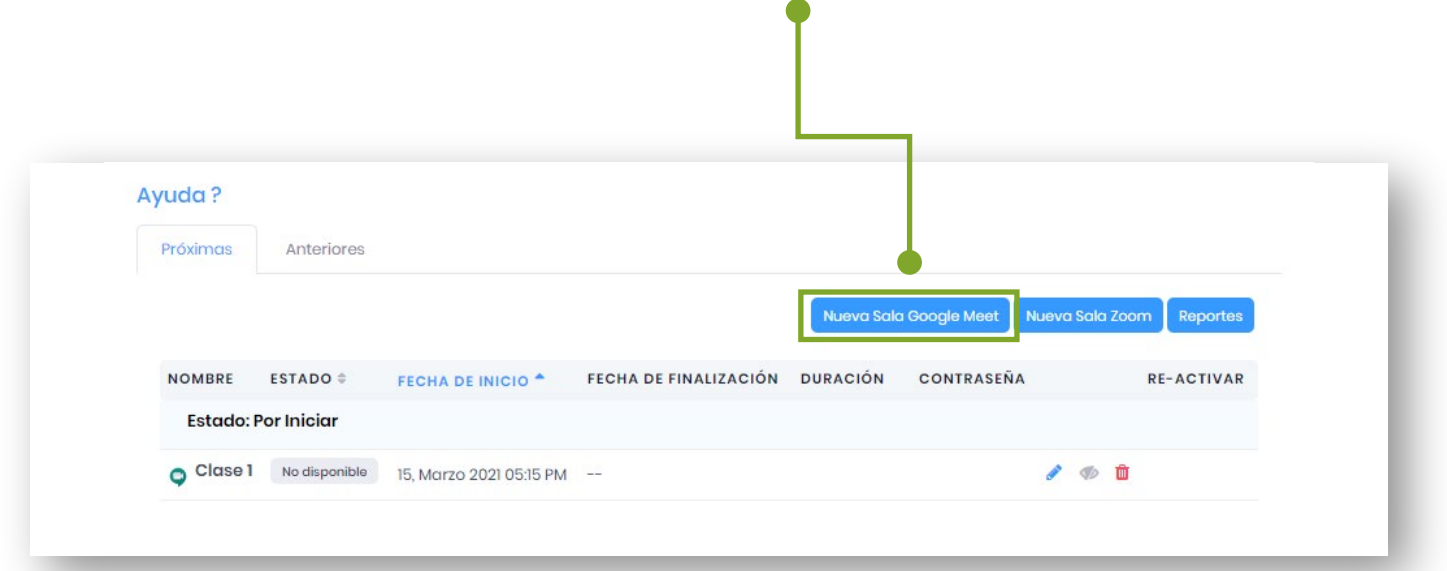

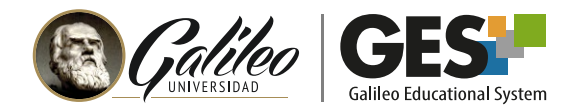

3. A continuación, complete los datos generales de la sala de videoconferencia:

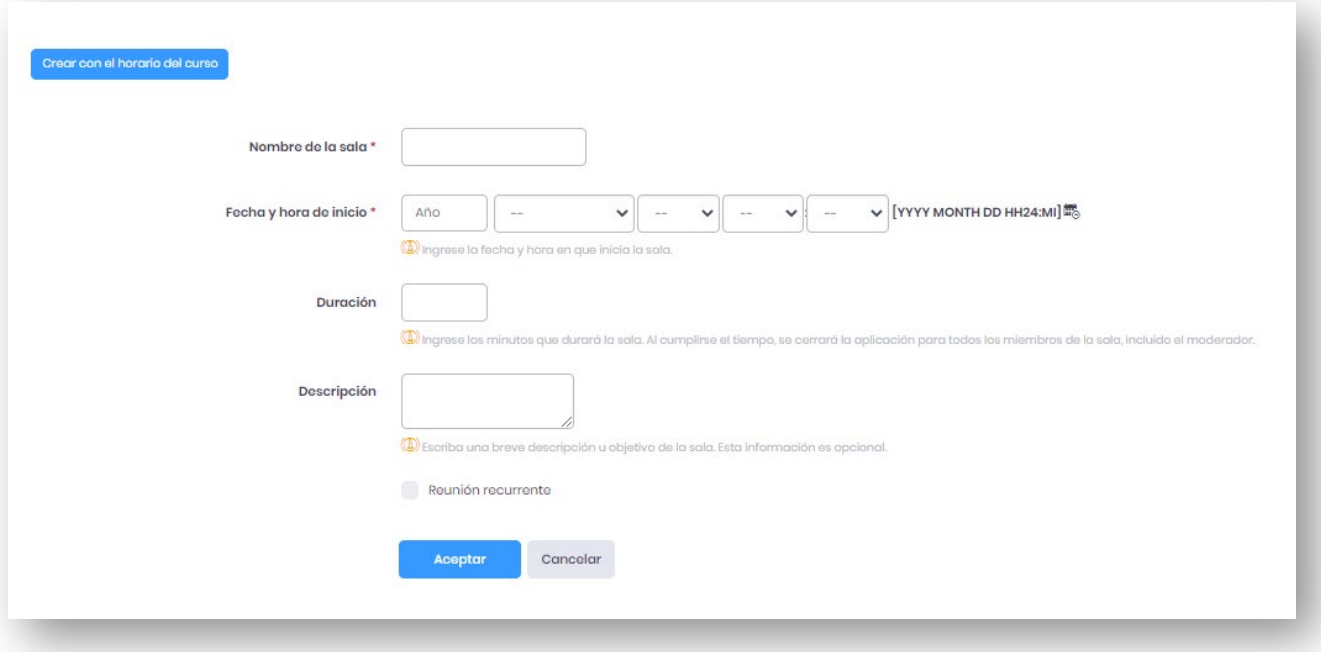

- **Nombre de la sala** (campo obligatorio): Escriba el nombre de la clase o tema a impartir. Puede crear una codificación que le permita identificar sus clases online, como: código carrera- abreviatura del curso – No.Clase – Tema. Ejemplo: (PEM-Aprendizaje-clase3-Mapas mentales)
- **Fecha y hora de inicio** (campo obligatorio): Ingrese la fecha y hora en que impartirá la clase online, use el formato: **AAAA Mes DD HH24:MI**
- **Duración:** Ingrese los minutos que durará la clase.
- **Descripción** (campo opcional): Escriba una breve descripción u objetivo de la clase a impartir.
- **Reunión recurrente:** Active esta opción para crear varias salas recurrentes, en este caso deberá indicar qué días y cuantas recurrencias tendrá la sala.
- Al finalizar haga clic en el botón **Aceptar.**

Utilice el botón **Crear con el horario de curso,**  para programar todas las salas del curso

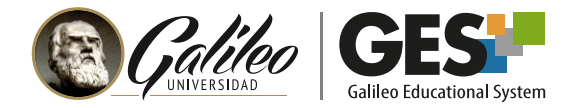

Verá que en la pestaña Próximas aparece programada la sala o salas de videoconferencia, estas mostrarán el estado: no disponible hasta que llegue el momento de trasmitir.

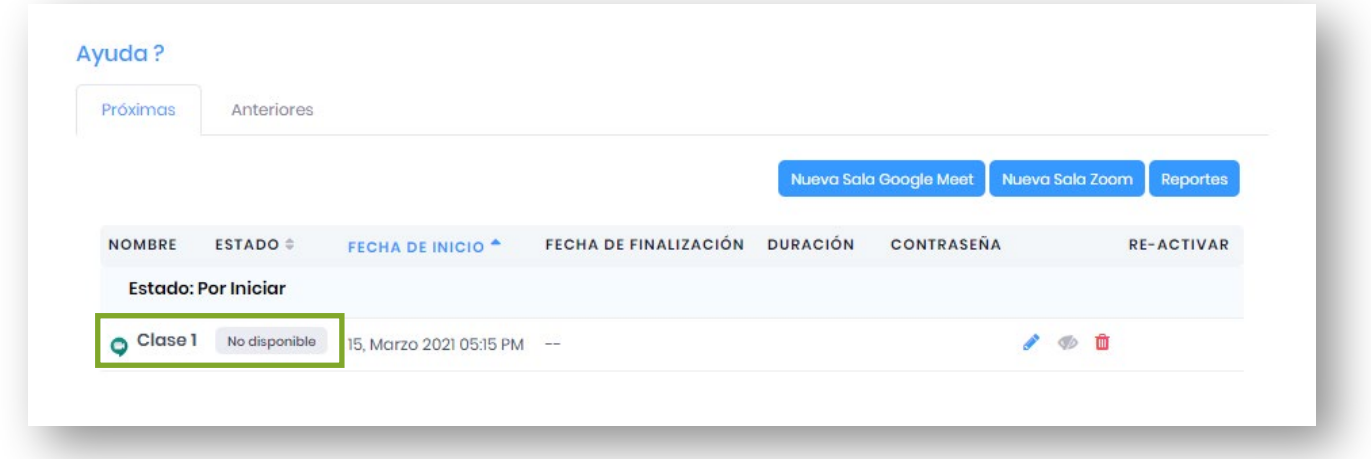

#### **EDITAR, OCULTAR O ELIMINAR UNA VIDEOCONFERENCIA**

Podrá **editar** los datos de una sala de videoconferencia como el nombre, la fecha y la hora de inicio, etc. haga clic en el ícono del lápiz  $\triangle$  (a).

Una vez finalizada la videoconferencia no se podrá editar ningún campo de la misma.

- Para **ocultar** una sala de videoconferencia a los estudiantes haga clic en el ícono del ojo  $\mathcal{P}$  (b) para publicarla nuevamente haga clic en este  $\mathcal O$  no
- **Para eliminar** la sala haga clic en el ícono de la papelera **fi** (c).

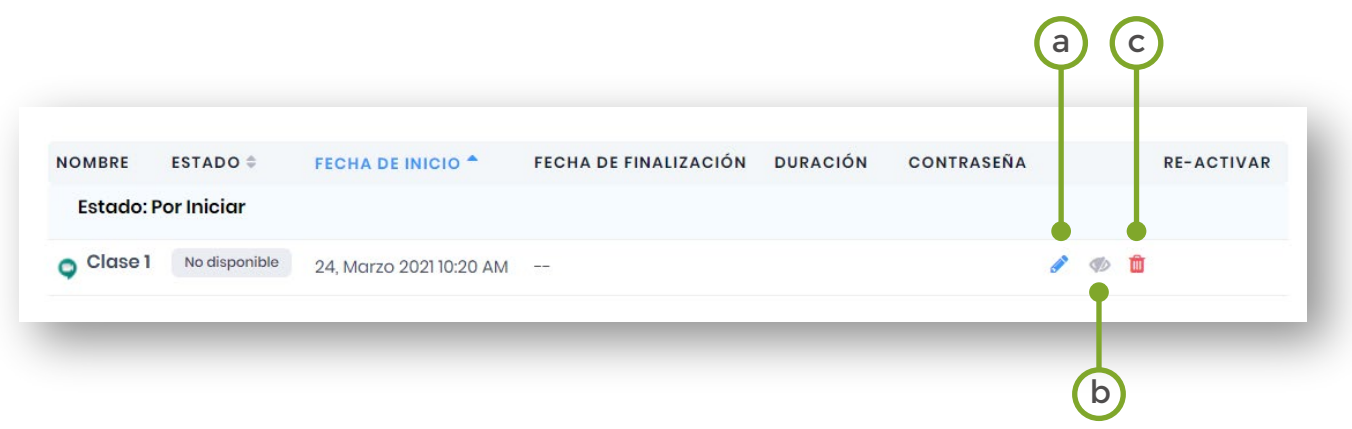

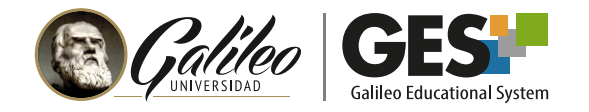

# **¿CÓMO INICIO LA TRANSMISIÓN DE MI CLASE ONLINE?**

Al llegar la fecha y la hora en que programó la videoconferencia para su clase online realice lo siguiente:

- 1. Ubíquese en la página **Videconferencias.**
- 2. En la pestaña **Próximas.**
- 3. Haga clic en el botón **Iniciar** que aparecerá a la par de su clase programada.

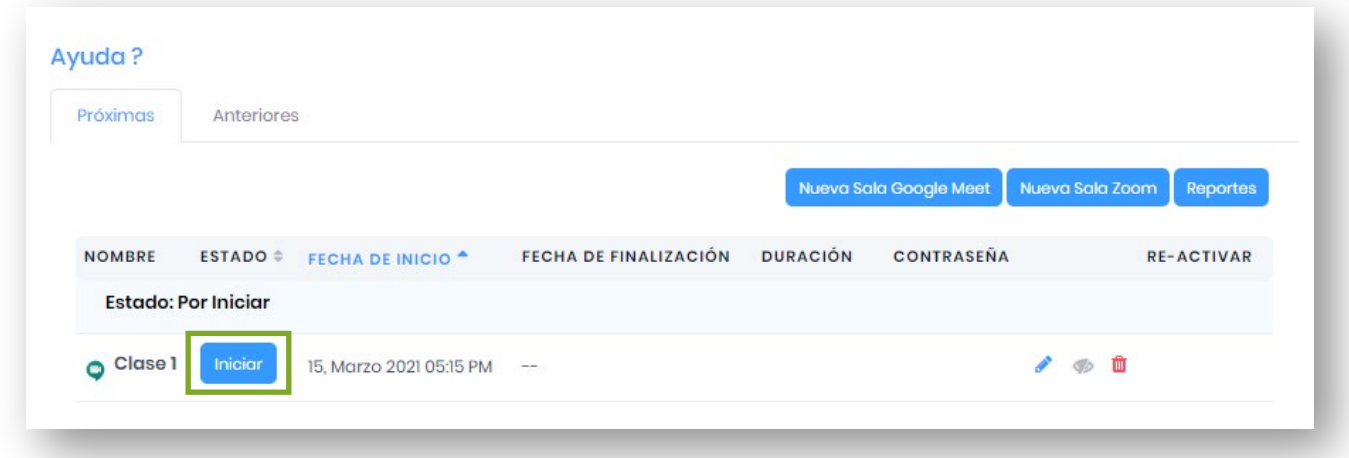

- 1. Si ingresó a su curso antes de la hora de inicio de su videoconferencia, llegada la hora deberá **recargar la página** para que se muestre el botón iniciar.
- 2. Todos los participantes recibirán una notificación del Calendario de Google, 10 y 2 minutos antes de iniciar la videoconferencia, si tienen activa la cuenta de correo Galileo.
- 3. Si por alguna situación técnica como un bajón de luz, se desconecta de su videoconferencia, le aparecerá el botón Re-Activar para que pueda volver a activar la videoconferencia, esto siempre y cuando el tiempo de la misma no haya caducado.

**Sugerencia:** Tenga listos y abiertas las ventanas con su presentación o documentos que va a compartir durante la clase online antes de unirse a la videoconferencia.

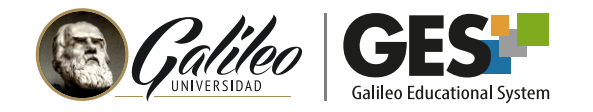

## **GESTIÓN DE LA VIDEOCONFERENCIA**

4. Luego de iniciar la videoconferencia, haga clic en el botón Unirme ahora

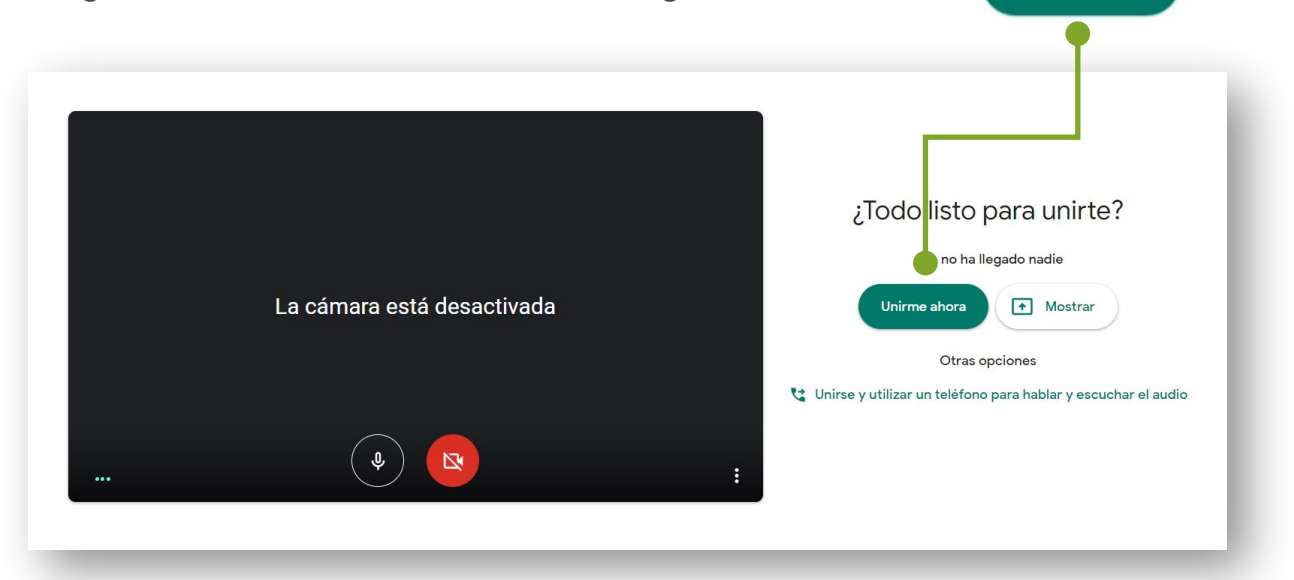

5. Una vez dentro de la videoconferencia verá la siguiente pantalla:

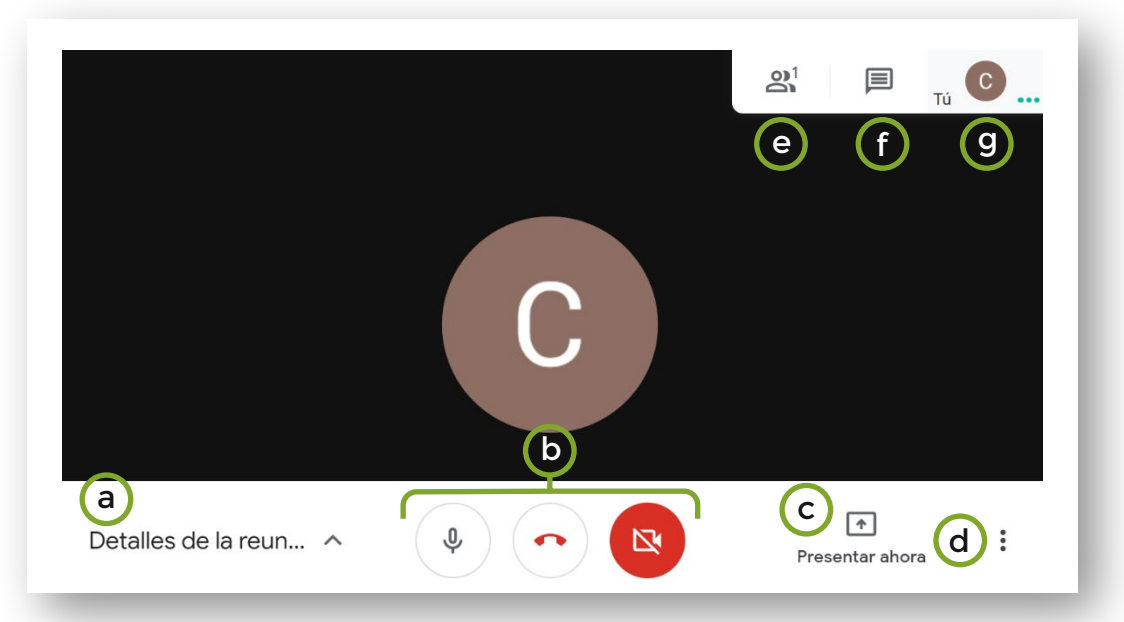

- a. Muestra datos de la reunión como el enlace para unirse.
- b. Activa audio finaliza videoconferencia activa cámara web
- c. Comparte pantalla o ventana
- d. Muestra opciones para configuración
- e. Activa ventana de participantes
- f. Activa ventana de chat
- g. Fija la vista de su cámara

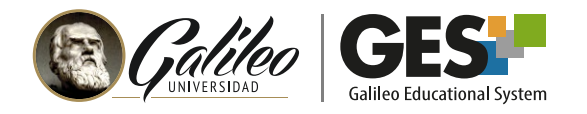

6. Active el audio y cámara web con estas opciones:

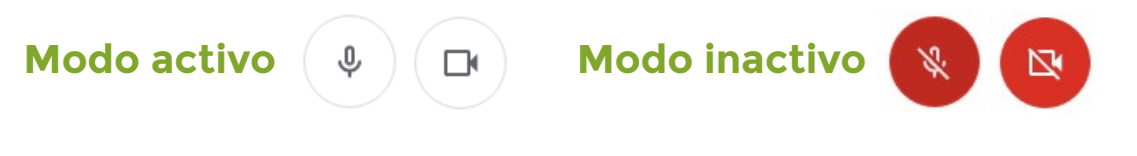

7. Para configurar o seleccionar un dispositivo para audio y cámara utilice la opción configuración  $\sqrt{2}$  configuración que encontrará entre en el botón de más opciones :

 $\overline{\phantom{a}}$ 

Presentar ahora

ŧ

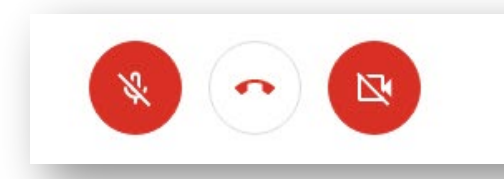

#### **ACTIVAR LA GRABACIÓN**

- 1. Haga clic en el menú de más opciones :
- 2. Seleccione la opción **Grabar la reunión**

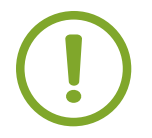

Si no se activa esta opción, la videoconferencia no se grabará.

# **¿CÓMO COMPARTIR MI ESCRITORIO O PRESENTACIÓN?**

- 1. Seleccione el ícono presentar ahora **III** para mostrar su pantalla o una ventana con un archivo específico, como su presentación.
- 2. Seleccione si desea mostrar toda la pantalla o una ventana.
	- Toda la pantalla: los participantes ven todas las ventana de su pantalla y las acciones que realice en la misma.
	- Una ventana: los participantes solo podrán ver una ventana activa de su pantalla.
- 3. Haga clic en la mini-ventana que corresponde a su pantalla o ventana a mostrar.

Al finalizar haga clic en la opción dejar de compartir que aparecerá en la

4. parte inferior de su pantalla. O regrese a la ventana de Google Meet y haga clic en dejar de compartir.

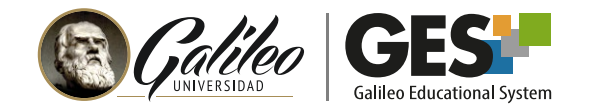

#### **VER Y GESTIONAR PARTICIPANTES**

- 1. Haga clic en el botón **Participantes**
- 2. Se mostrará una ventana con todos los participantes activos donde podrá:
	- $\%$  Silenciar sus micrófonos.
	- Fijar su imagen en pantalla y
	- $\Theta$  Finalizarle la videoconferencia.

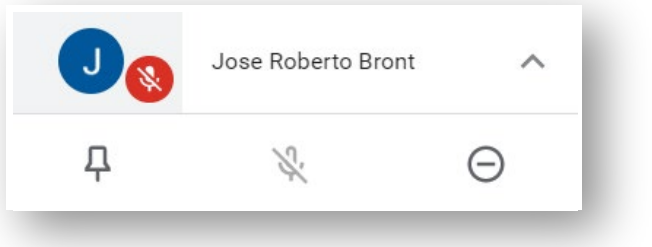

#### **ACTIVAR VENTANA DE CHAT**

- 1. Haga clic en el botón **Chat**
- 2. Escriba su mensaje en la parte inferior de la ventana, donde se muestra esta opción:

Enviar un mensaje a todo el mundo

#### **SALIR DE LA VIDEOCONFERENCIA Y FINALIZARLA EN EL GES**

- 1. Haga clic en el botón **Salir de la llamada**
- 2. Se cerrará la videoconferencia
- 3. Regrese a la ventana activa de su curso en el GES
- 4. Haga clic en el botón **Finalizar** en el portlet de videoconferencia

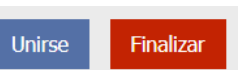

Importante NO OLVIDAR **finalizar la videoconferencia en el GES**

## **GRABACIÓN DE LA VIDEOCONFERENCIA**

Si activó la grabación de la videoconferencia, recibirá a su correo un enlace con la misma, unos minutos después de finalizada la videoconferencia en el GES.

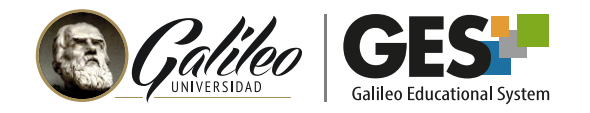

#### **USO DE PIZARRA DIGITAL EN GOOGLE MEET**

Jamboard es una pizarra digital que está integrada en Google Meet donde permite realizar anotaciones y compartir explicaciones en vivo con otros usuarios.

Para activarla debe:

- 1. Seleccionar el botón de los tres puntos que aparece la barra de menú en la parte inferior de la pantalla.
- 2. Hacer clic en la opción Pizarra (Abrir un Jam)

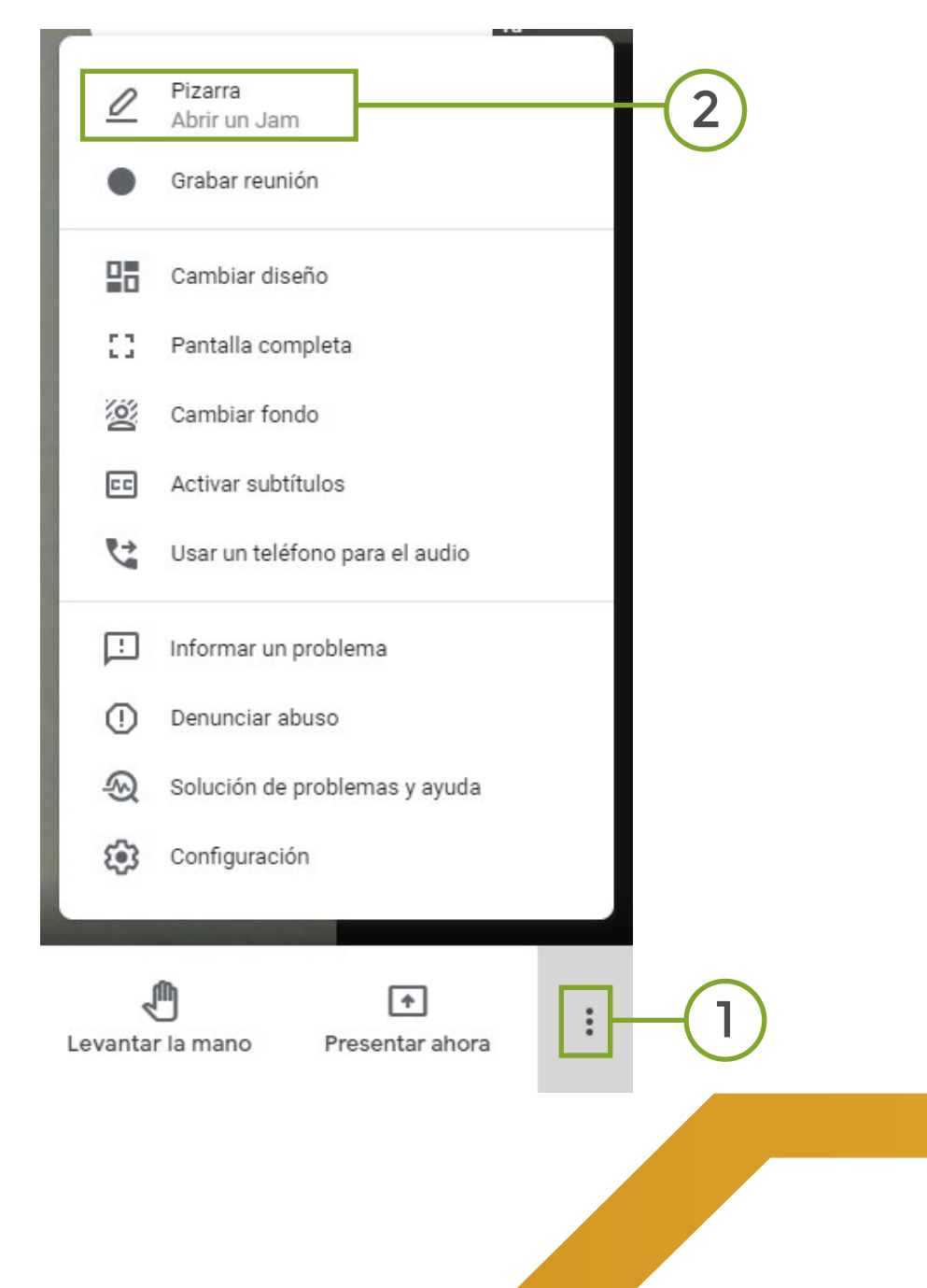

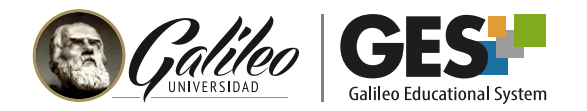

La pizarra le permite utilizar las siguientes opciones:

- a) bolígrafo
- b) Borrar
- c) Seleccionar
- d) Nota adhesiva
- e) Agregar imagen
- f) Círculo
- g) Cuadro de texto
- h) Láser

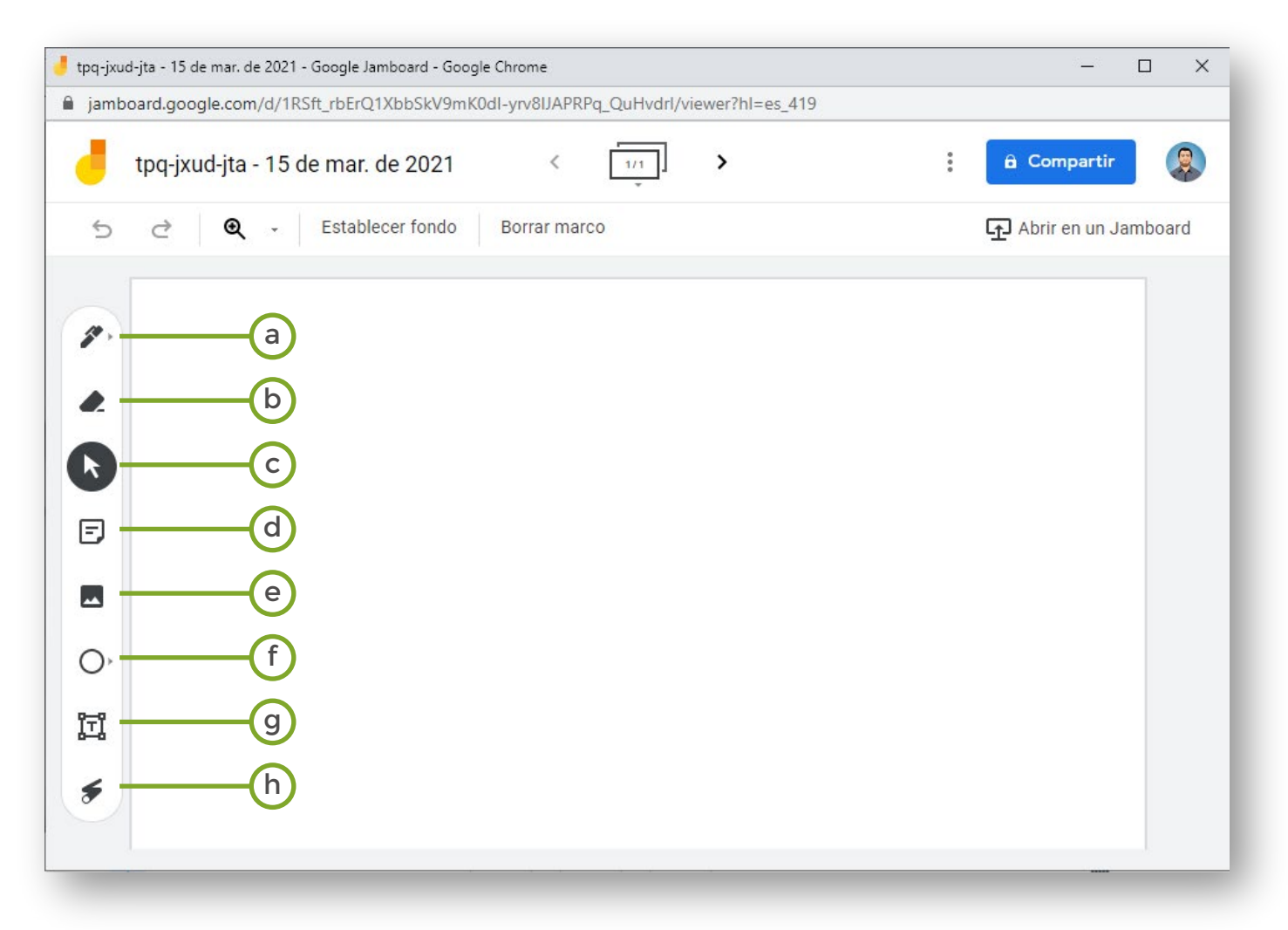

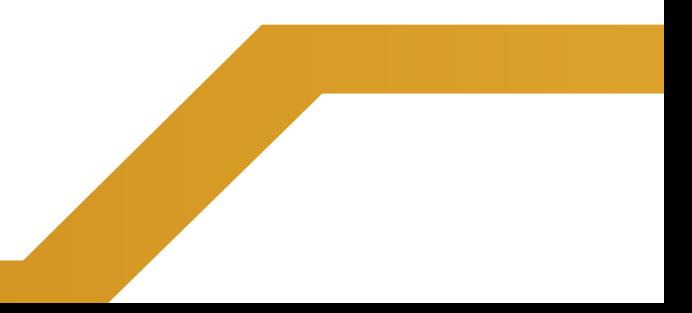